# **Ticket Surf / Ticket Premium - Intégration**

**Contenu** 

Plus d'information

[Présentation du moyen de paiement](https://docs.monext.fr/pages/viewpage.action?pageId=747146253)

[Comment configurer votre compte ?](#page-0-0) [Comment proposer le paiement Ticket Surf / Ticket Premium à](#page-1-0)  [vos clients ?](#page-1-0) [Les champs obligatoires](#page-1-1) [Afficher les pages de paiement](#page-1-2) [Pages associées](#page-3-0)

## <span id="page-0-0"></span>Comment configurer votre compte ?

Vous devez vous rapprocher de votre responsable de compte partenaire pour obtenir les informations nécessaires permettant de configurer votre compte d'homologation et de production sur Payline (login du compte et mot de passe).

Une fois votre compte TICKET SURF/PREMIUM créé, vous obtiendrez plusieurs informations nécessaires à l'activation du moyen de paiement TICKET SURF/PREMIUM dans Payline :

- Id Commerçant
- Valeur de la clé
- Id de la clé

Afin de créer le moyen de paiement TICKET SURF sur Payline, en homologation et en production, rendez-vous sur le centre d'administration dans l' onglet « Configuration » puis « Vos moyens de paiement ». Un écran de recherche s'affiche, cliquez sur le bouton « Nouveau moyen de paiement ».

#### **Écran de création de moyen de paiement 1/2:**

Sélectionnez votre point de vente puis le type de moyen de paiement TICKETSURF.

Cliquez ensuite sur le bouton « Suivant ».

#### **Écran de création de moyen de paiement 2/2:**

Renseigner un libellé, un numéro de contrat de votre choix puis sélectionner votre devise. Cliquez sur le statut « Actif » et renseignez les champs cidessous avec les valeurs transmises par le partenaire:

- Id Commercant
- Valeur de la clé
- Id de la clé

Vous devez réaliser des transactions tests pour valider le bon fonctionnement en production.

Le code (card\_code) du moyen de paiement est : TICKET\_PREMIUM ou TICKETSURF

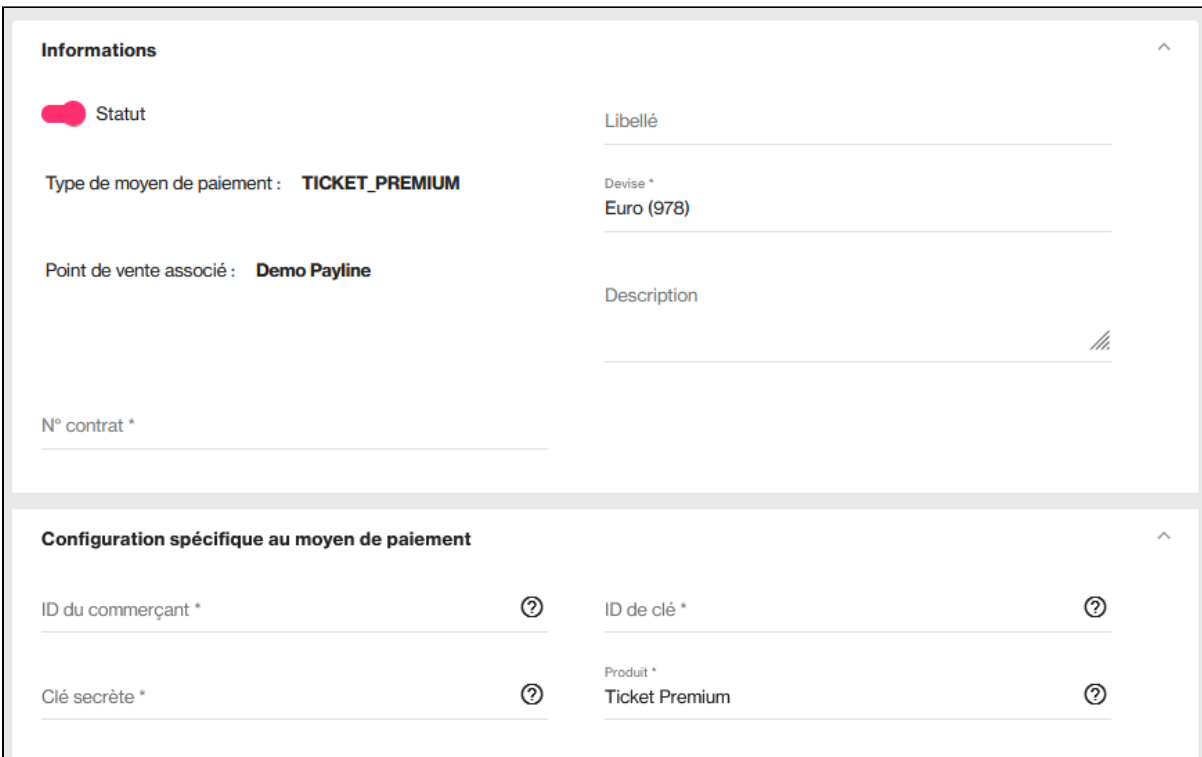

### <span id="page-1-0"></span>Comment proposer le paiement Ticket Surf / Ticket Premium à vos clients ?

Une fois le moyen de paiement activé, il vous suffit d'utiliser l'API Webpayment et les fonctions [doWebPayment](https://docs.monext.fr/display/DT/Webservice+-+doWebPaymentRequest) et [getWebPaymentDetails](https://docs.monext.fr/display/DT/Webservice+-+getWebPaymentDetailsRequest).

Les API DirectPayment, Ajax, Batch et TPEV ne sont pas disponibles.

Les fonctionnalités de paiement disponibles sont :

- 1. paiement à la commande : Renseignez le champ payment.mode à CPT et payment.action à 101
- 2. paiement à l'expédition : Renseignez le champ payment.mode à CPT et payment.action à 100

Les autres fonctions de l'API ne sont pas disponibles pour ce moyen de paiement.

### <span id="page-1-1"></span>Les champs obligatoires

Les champs obligtoires doivent être renseignés lors de la demande de paiement, dans le cas contraire la demande sera refusée.

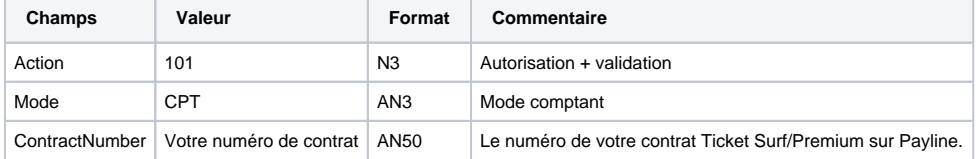

## <span id="page-1-2"></span>Afficher les pages de paiement

L'affichage des pages de paiement Ticket Surf/Premium nécessite simplement de contacter le service web « [doWebPayment](https://docs.monext.fr/display/DT/Webservice+-+doWebPaymentRequest) ». Ce webservice retourne à votre serveur l'url sur laquelle vous devez rediriger votre client afin qu'il réalise son paiement.

Ainsi pour ceux d'entre vous qui utilise Payline pour accepter des paiements par carte bancaire, l'affichage du moyen de paiement Ticket Surf /Premium se réalise tout simplement en cochant la case « activer ce moyen de paiement » dans l'écran de configuration du centre d'administration Payline.

Certains commerçants utilisent la fonction de sélection des moyens de paiement à afficher au consommateur. Si cela est votre cas, vous devez ajouter à la valeur du champ « selectedContractNumber » le numéro que vous avez renseigné lors de la configuration du moyen de paiement.

Enfin, dans le cas où vous souhaitez afficher uniquement les pages de paiement Ticket Surf/Premium, vous devez renseigner le champ « contractNumber » par que vous avez renseigné lors de la configuration du moyen de paiement.

#### Les codes de retour

Monext Online vous informe du résultat d'un paiement via le ShortMessage, selon le mode d'intégration proposé par le moyen de paiement.

- pour l'[API WebPayment](https://docs.monext.fr/display/DT/Paiement+Page+Web) avec le service [getWebPaymentDetails](https://docs.monext.fr/display/DT/Webservice+-+getWebPaymentDetailsRequest),
- pour l'[API DirectPayment](https://docs.monext.fr/display/DT/Paiement+Direct) en réponse du service [doAuthorization](https://docs.monext.fr/display/DT/Webservice+-+doAuthorizationRequest) de manière synchrone ou [getTransactionDetails](https://docs.monext.fr/display/DT/Webservice+-+getTransactionDetailsRequest) en réponse asynchrone.

Les états retournés :

- Le paiement est accepté avec l'état ACCEPTED et le code retour 00000.
- Le paiement est refusé avec l'état REFUSED. Le code varie en fonction du motif de refus (Par exemple : 01xxx pour une raison bancaire ou 04xxx pour une suspicion de fraude).

La gestion des états et des codes retour sont listés [ici.](https://docs.monext.fr/display/DT/Return+codes)

Les codes spécifiques au moyen de paiement Ticket Surf/Premium sont listés dans le tableau ci-après.

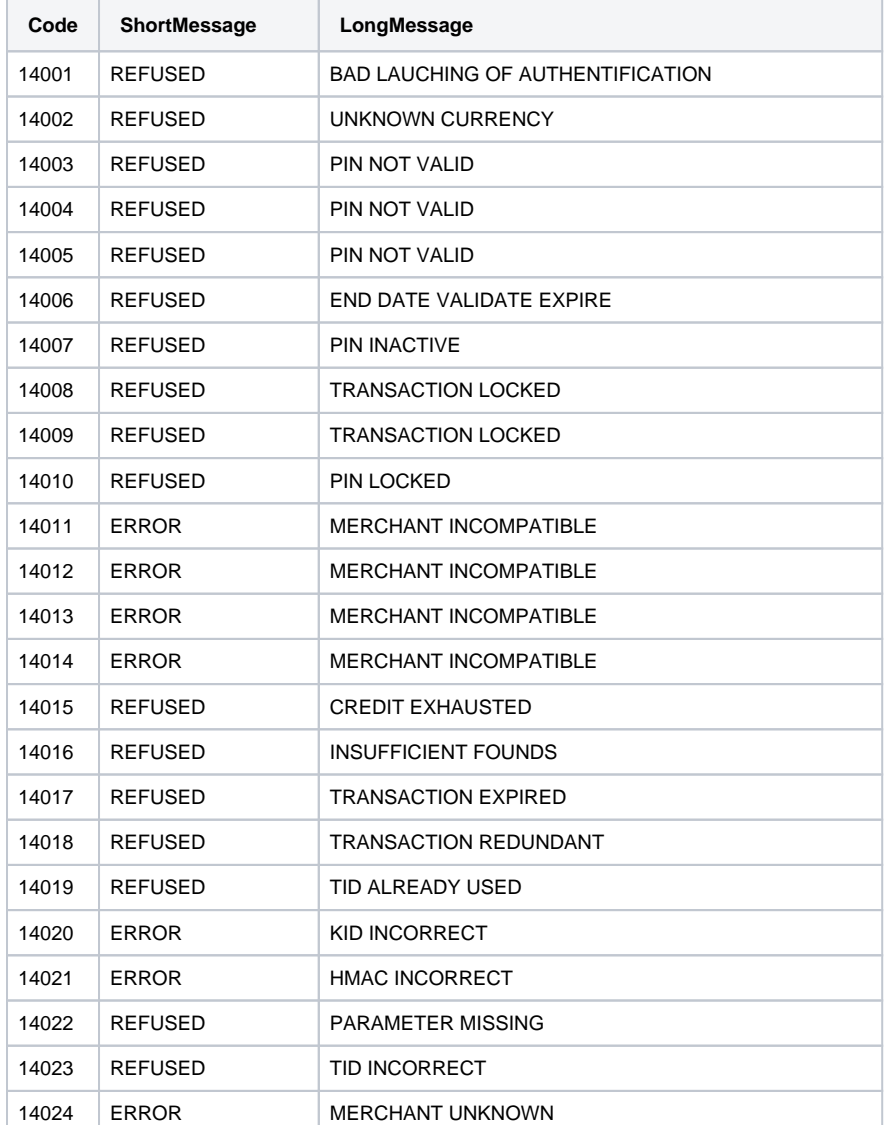

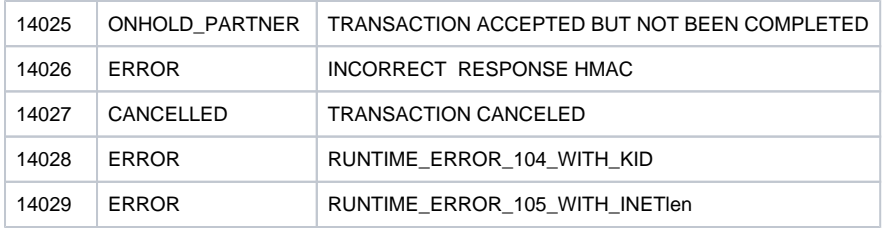

## <span id="page-3-0"></span>Pages associées

- [Intégration 3D Secure 2 en mode API WebPayment](https://docs.monext.fr/pages/viewpage.action?pageId=888714390)
- [Intégration API WebPayment](https://docs.monext.fr/pages/viewpage.action?pageId=747145604)
- [PW Intégration Widget](https://docs.monext.fr/pages/viewpage.action?pageId=747145714)
- [PW L'API JavaScript](https://docs.monext.fr/display/DT/PW+-+L%27API+JavaScript)
- [PW Personnalisation du widget : Balises CSS](https://docs.monext.fr/display/DT/PW+-+Personnalisation+du+widget+%3A+Balises+CSS)
- [PW Personnalisation du widget : Feuille de style](https://docs.monext.fr/display/DT/PW+-+Personnalisation+du+widget+%3A+Feuille+de+style) [PW - Personnalisation du widget : Fonction CallBack](https://docs.monext.fr/display/DT/PW+-+Personnalisation+du+widget+%3A+Fonction+CallBack)
-